# MANUAL DE ACESSO AO AGENDAMENTO ONLINE FAMINAS BH

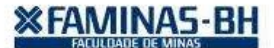

Acesse o site da FAMINAS BH (faminasbh.edu.br) e selecione a opção "Agendamento Online"e m sou estudante, conforme imagem abaixo.

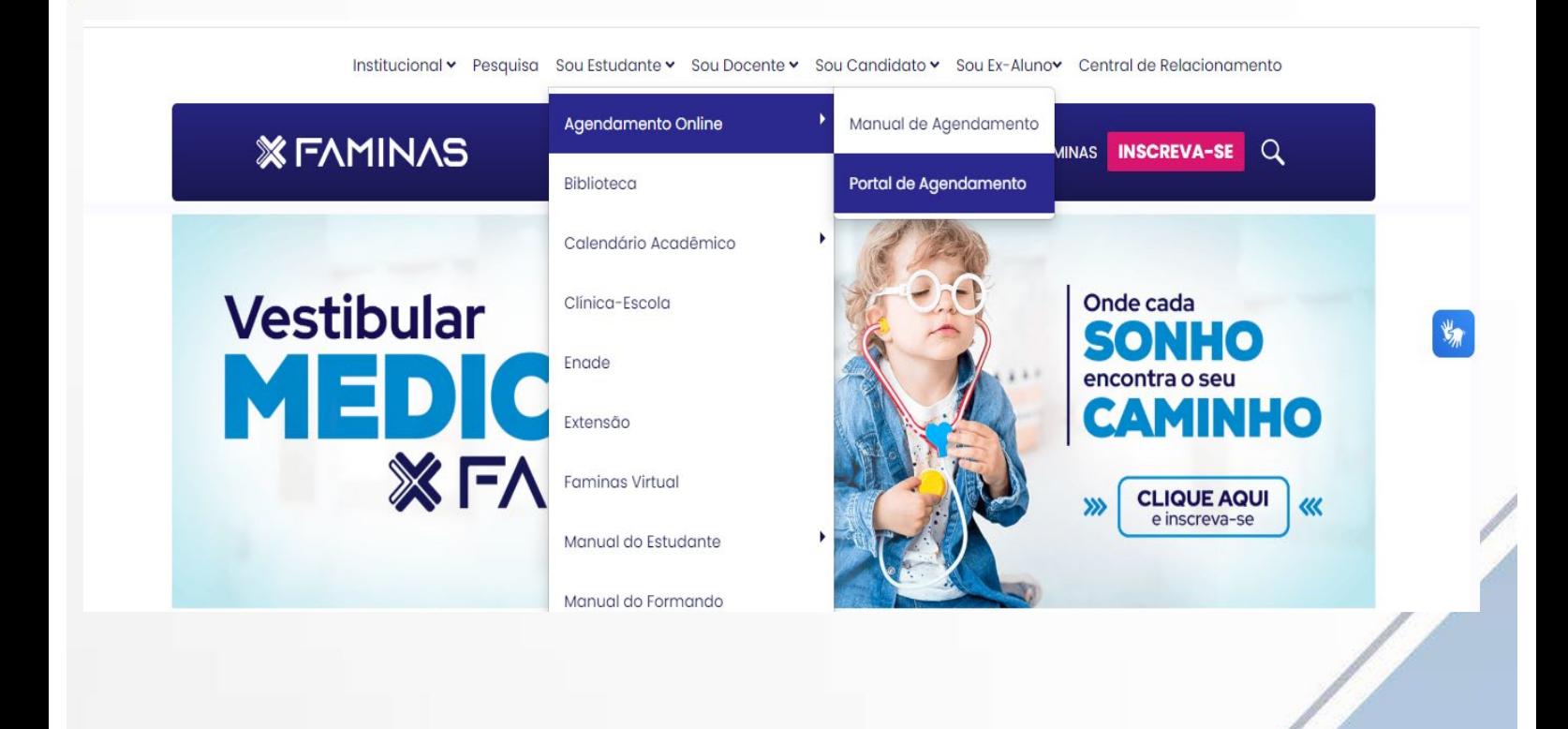

Uma alternativa para acessar é através do site da plataforma Agendamento Online, conforme o endereço abaixo:

faminasbh.cucco.com.br e clique em entrar conforme figura abaixo.

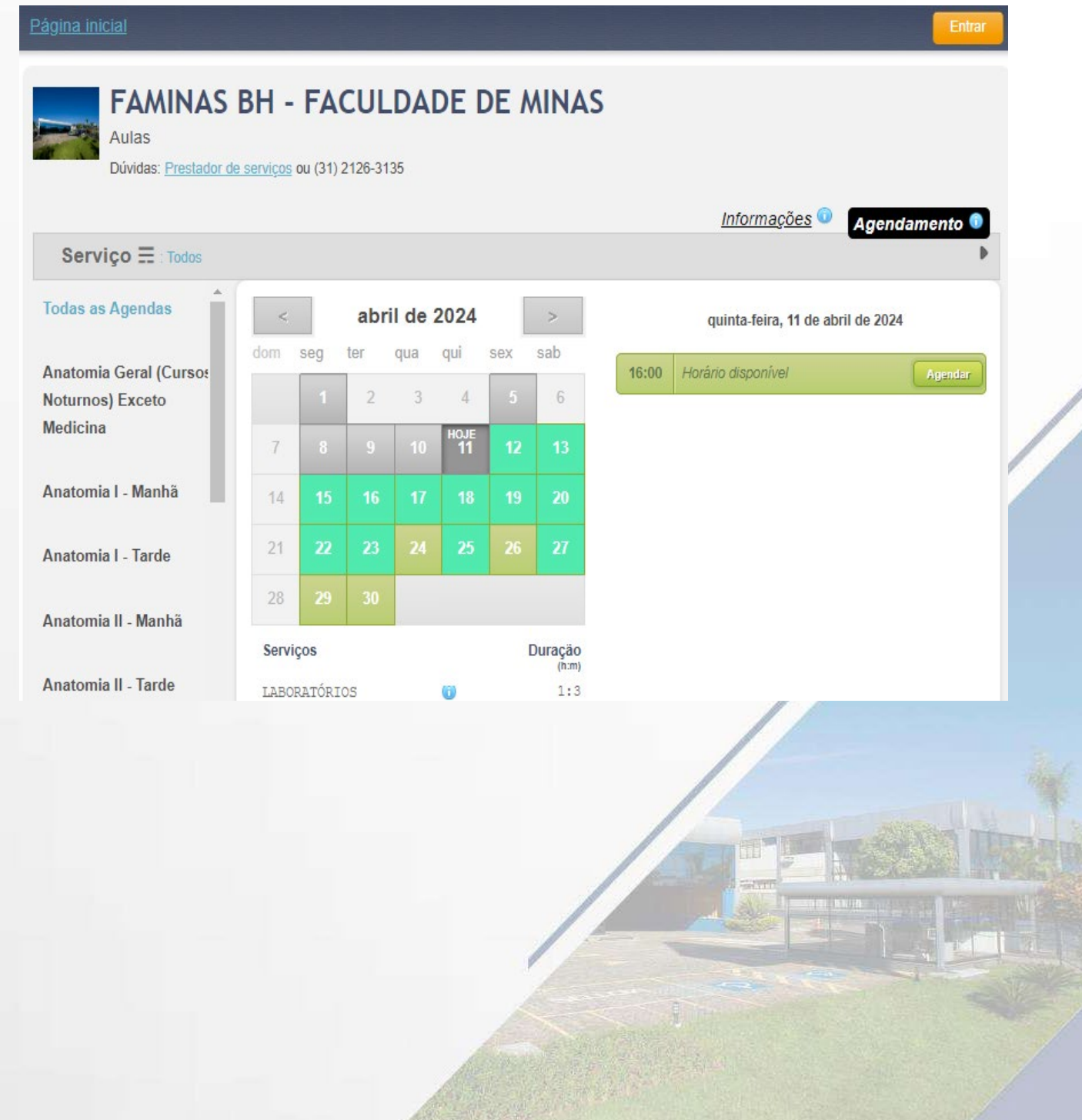

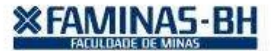

## 3º Passo: Para o primeiro acesso, selecione a opção

" Cadastre-se clique aqui! ". Pule para o 4º passo. Em caso de acesso já cadastrado, informe e-mail e senha, após efetuado com sucesso o acesso, pule para o 5º passo.

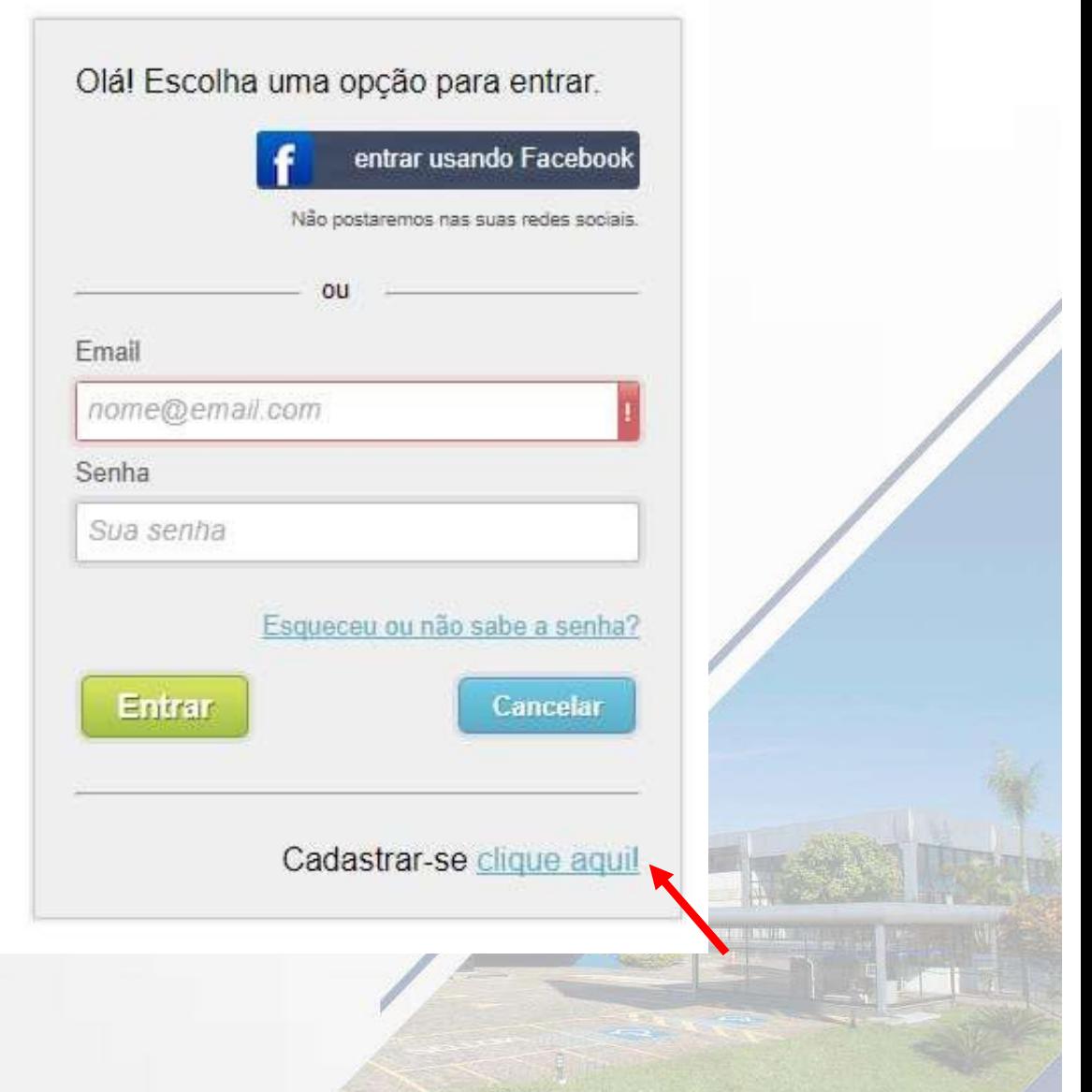

#### Educação levada a sério.

#### **XEAMINAS-BH**

Preencha os campos abaixo:

- Nome completo
- E-mail e confirmação de e-mail
- Senha e confirmação de senha
- Data de nascimento
- Sexo
- Telefone celular
- CPF
- Leia os termos de uso e marque a caixa de verificação "Eu aceito os termos acima".

## **CADASTRO**

Se você ainda não é cadastrado no Cucco, preencha os campos abaixo e cadastre-se gratuitamente!

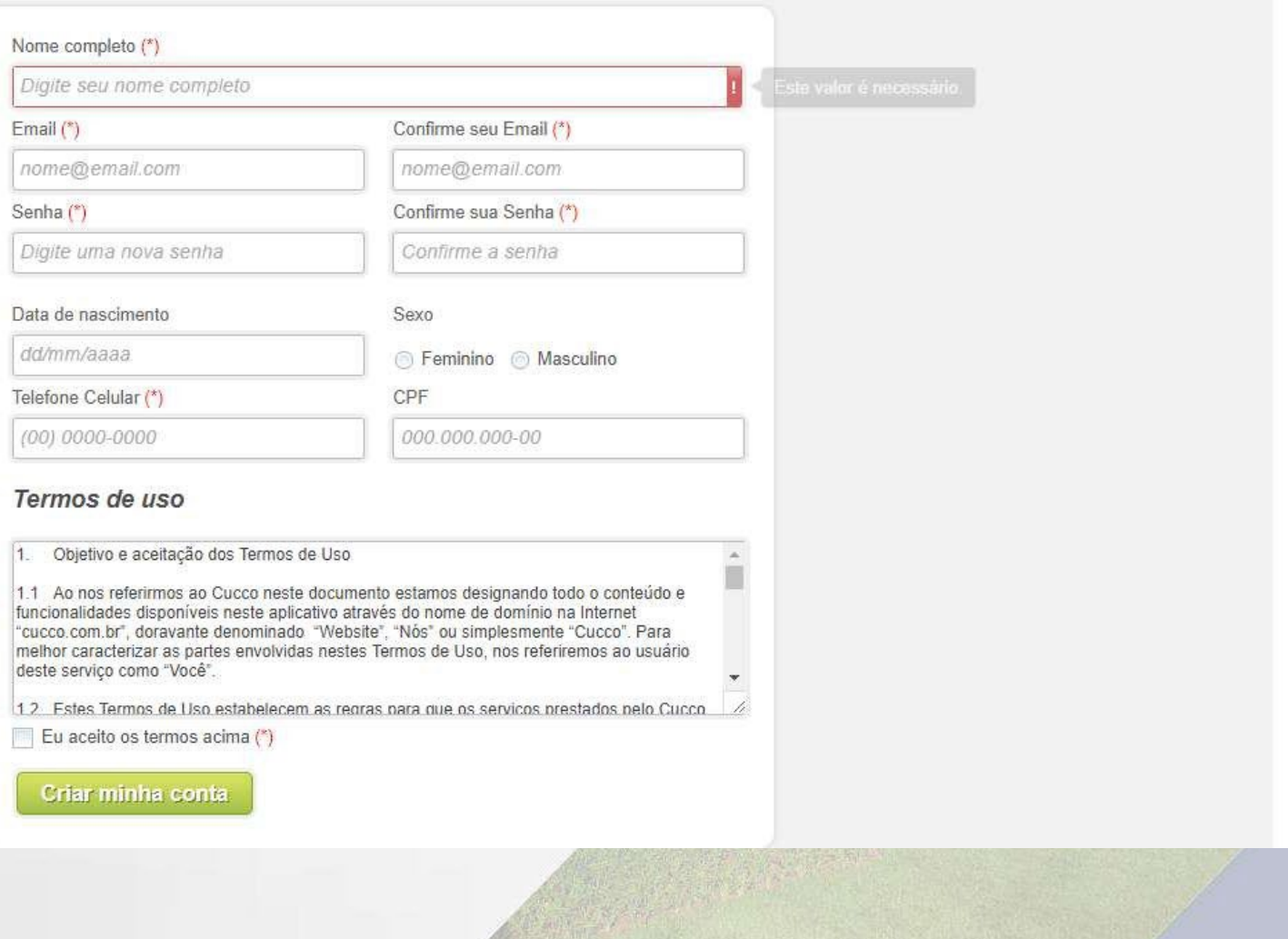

## **※FAMINAS-BH**

Observe que, após login efetuado com sucesso seu nome aparecerá no topo da tela do navegador, conforme figura abaixo.

Selecione conforme a figura abaixo o serviço que deseja agendar: "Laboratórios"

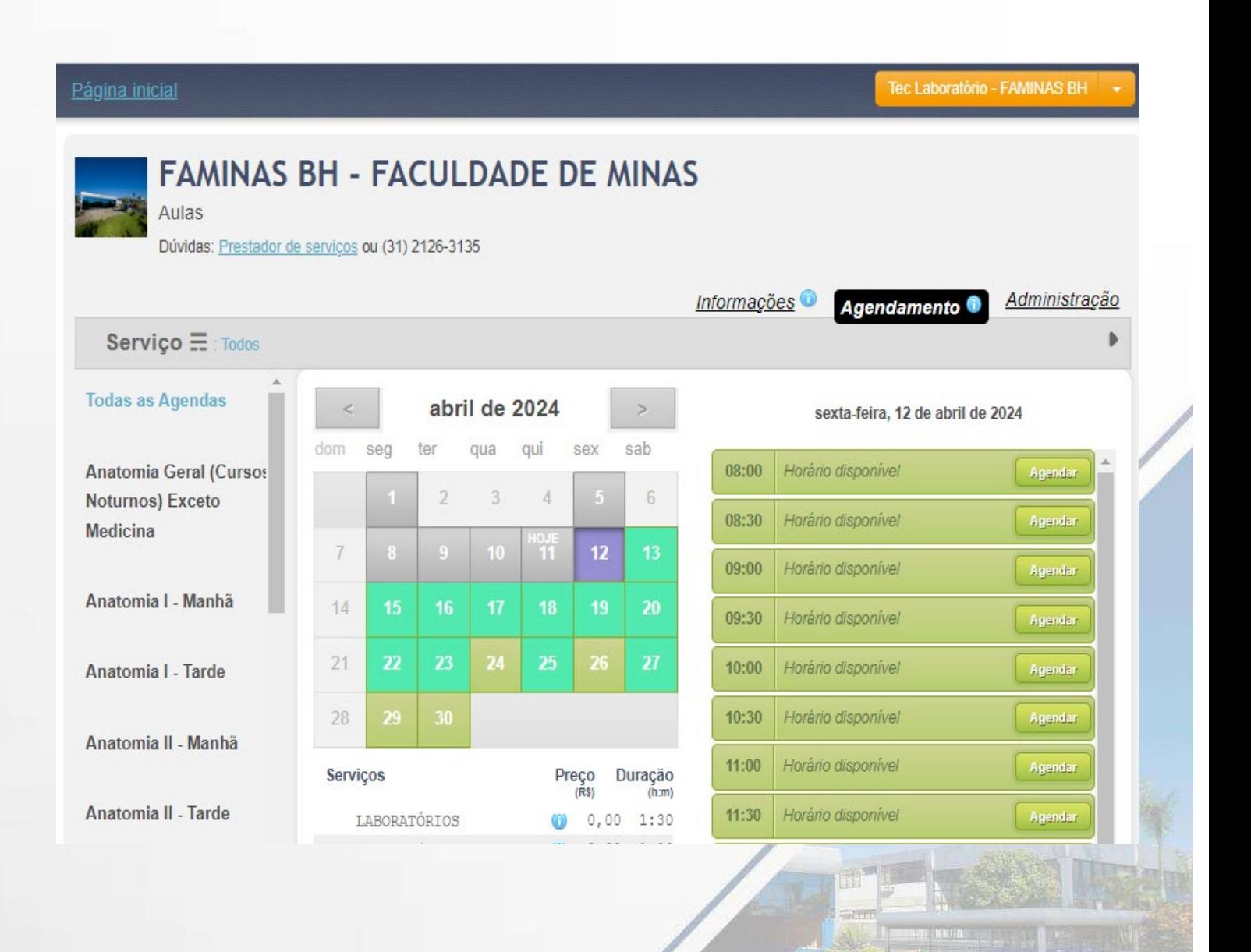

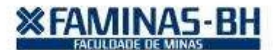

## 6º passo:

- Selecione conforme a figura abaixo a sala que deseja efetuar a reserva (lado esquerdo da tela).
- Selecione o dia na área do calendário.
- E por fim selecione o horário escolhido clicando em agendar.
- Os agendamentos devem ser realizados com no mínimo 72 horas de antecedência.

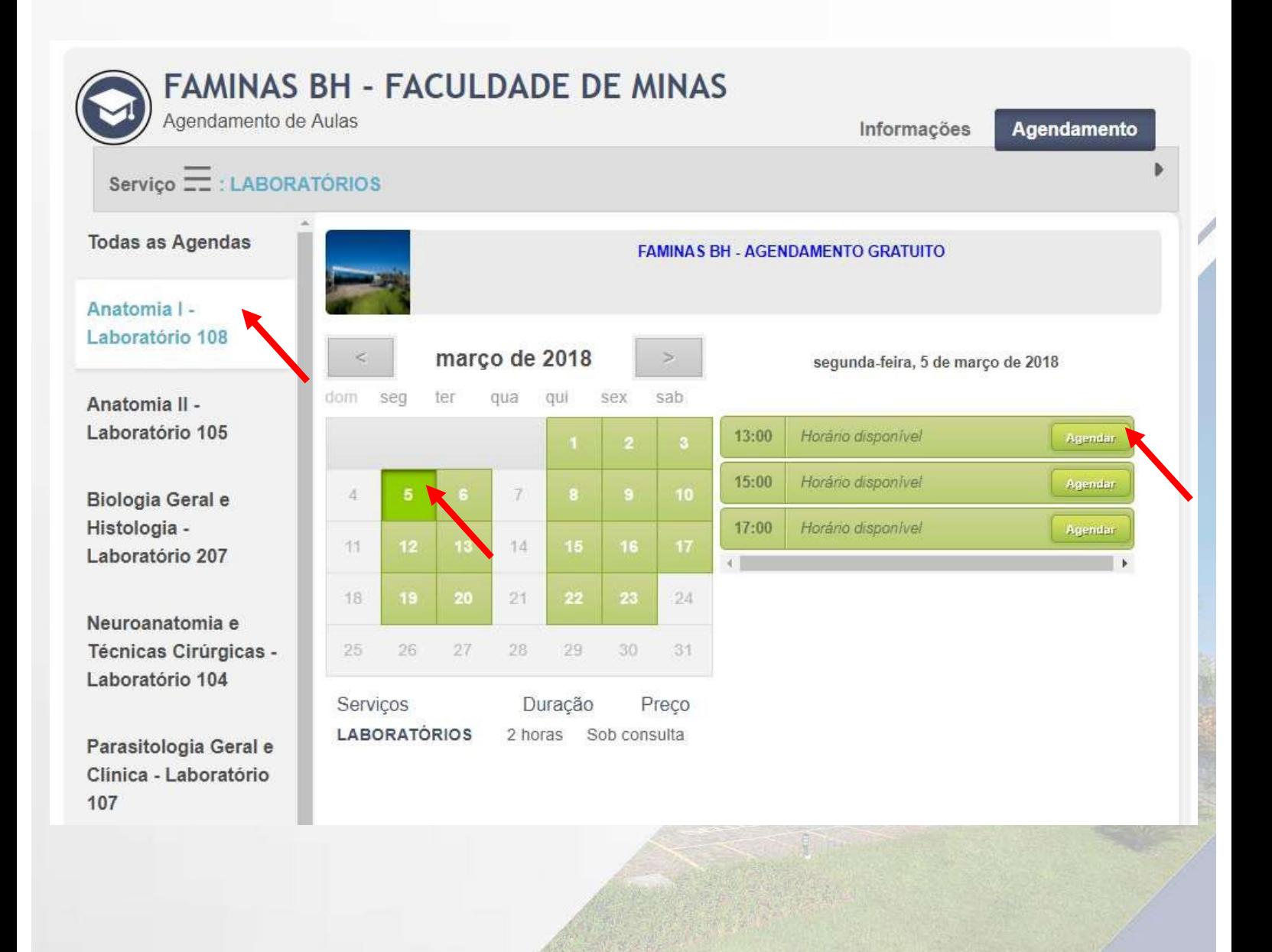

Após selecionar o horário, o mesmo é exibido conforme a tela abaixo para a inserção das notas de agendamento, no campo descrição.

Proceder com a inserção de informações tais como:

- Número de participante (s)
- Descrição do material para utilização, tais como: peças anatômicas; lâminas.
- Selecione a opção confirmar, conforme ilustração abaixo.

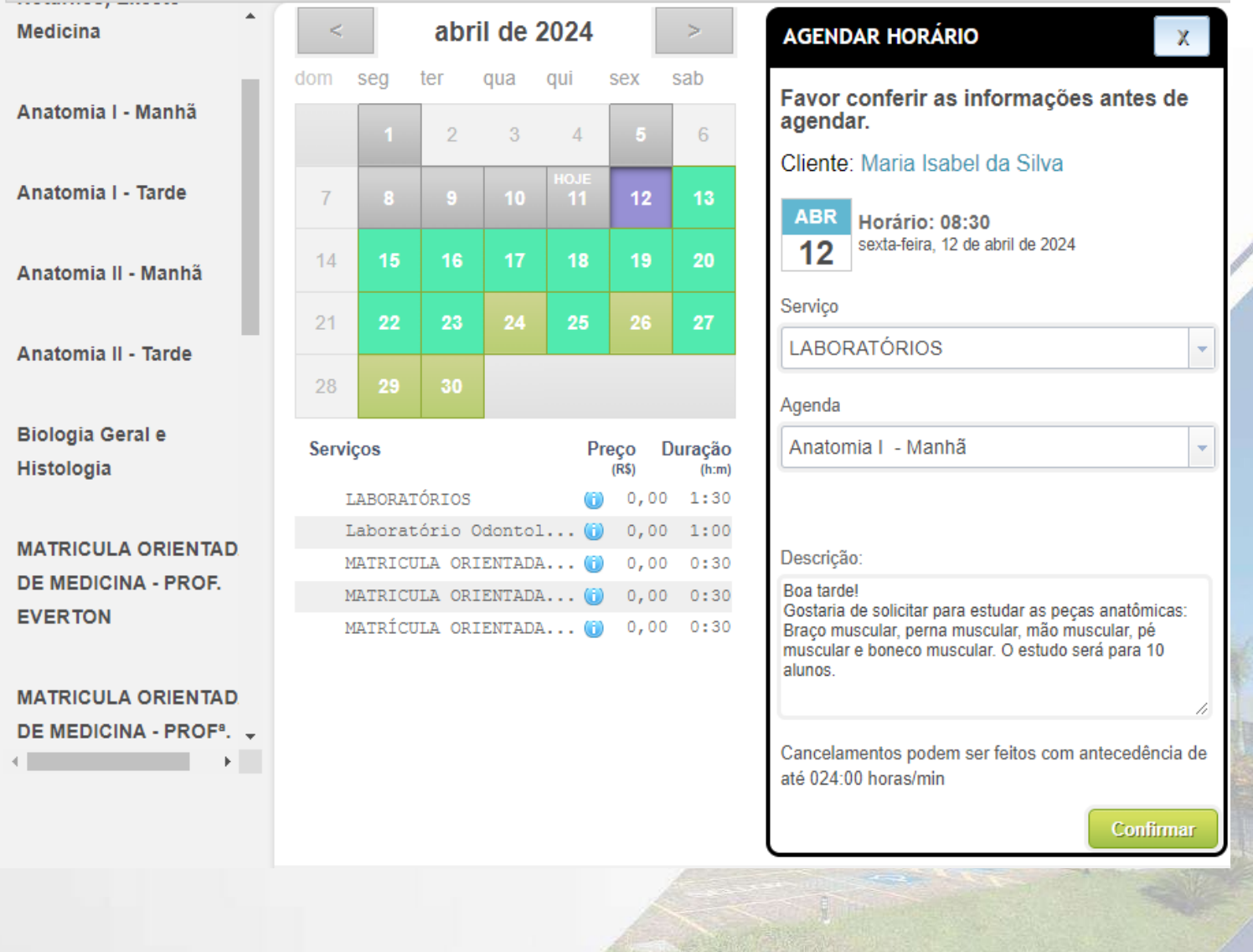

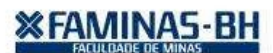

# Após o agendamento feito com sucesso (tela abaixo), será encaminhado um e-mail confirmando a reserva.

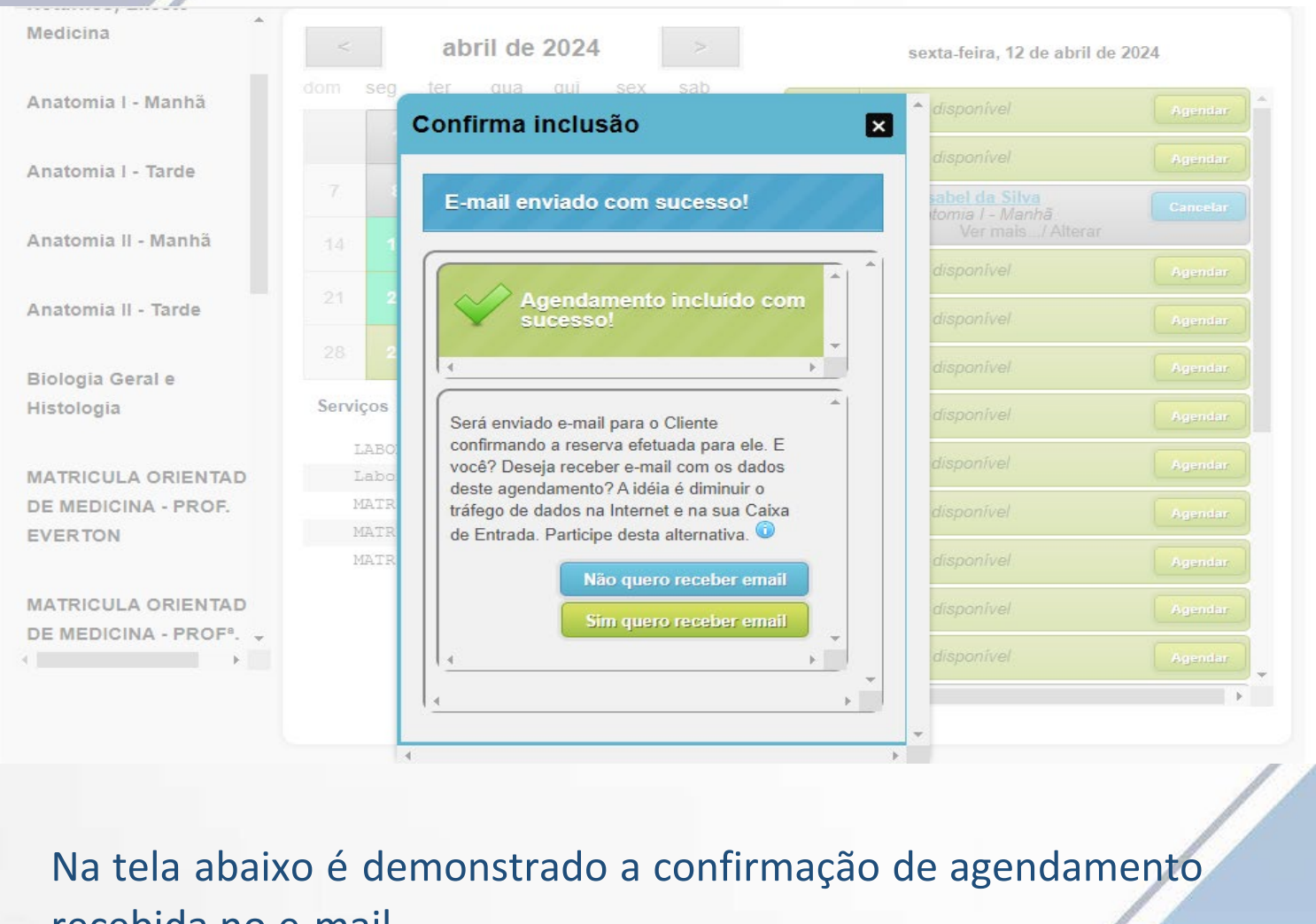

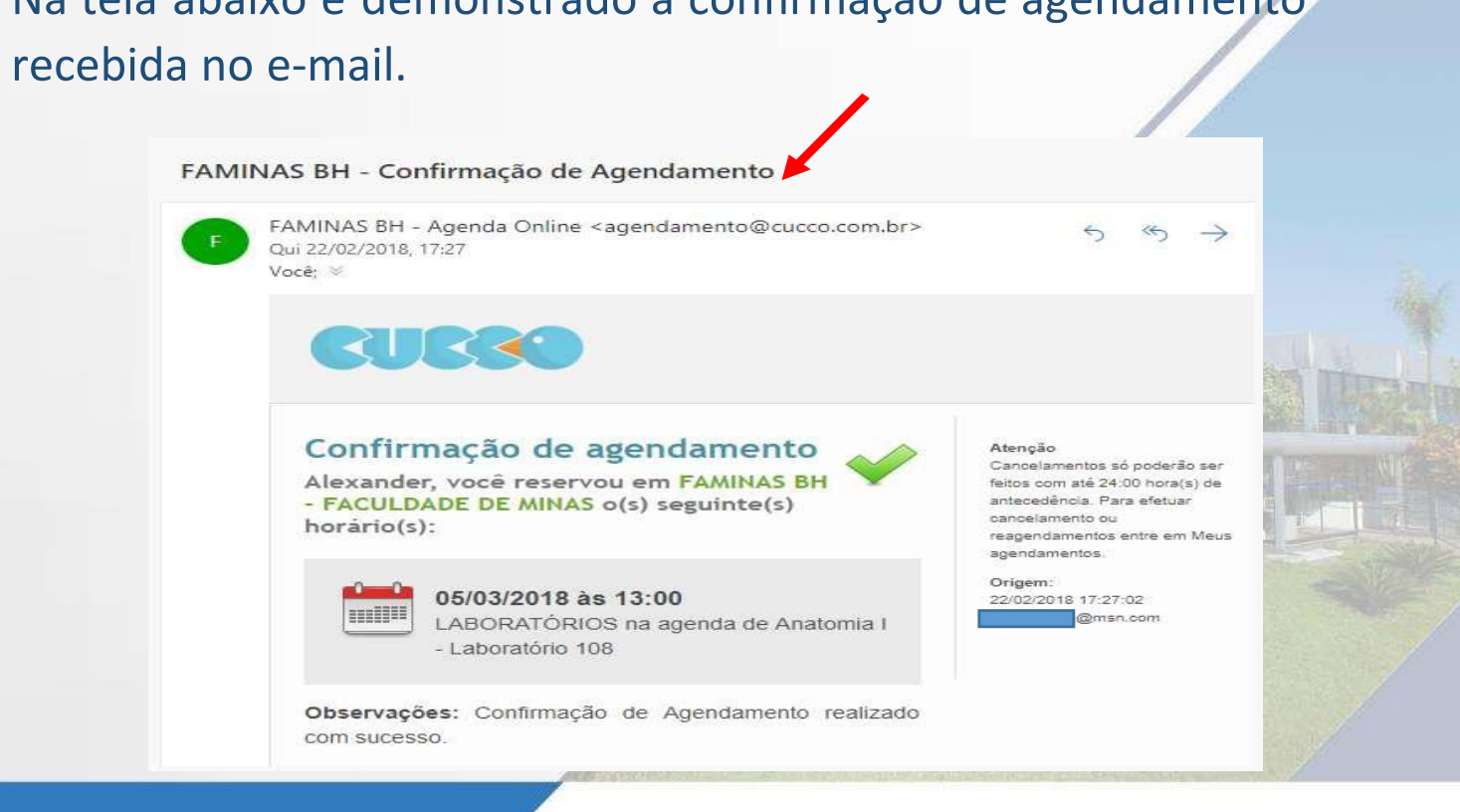

```
«FAMINAS-BH
```
## Caso seja necessário inserir posterior informação ao agendamento

• Selecione "Meu Agendamento" conforme a figura abaixo

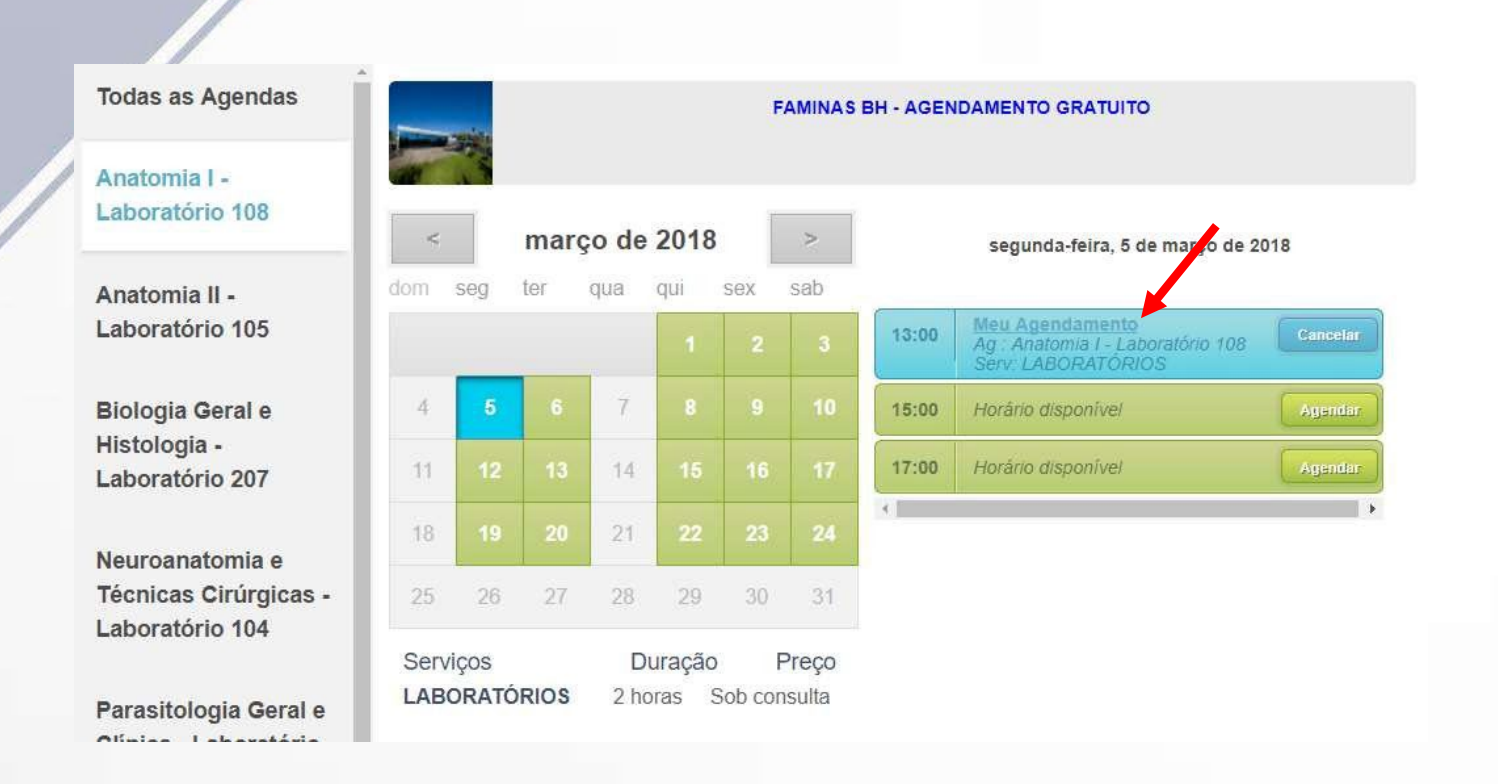

• Faça as devidas inserções em "Comentários do cliente sobre agendamento" e selecione "Salvar"

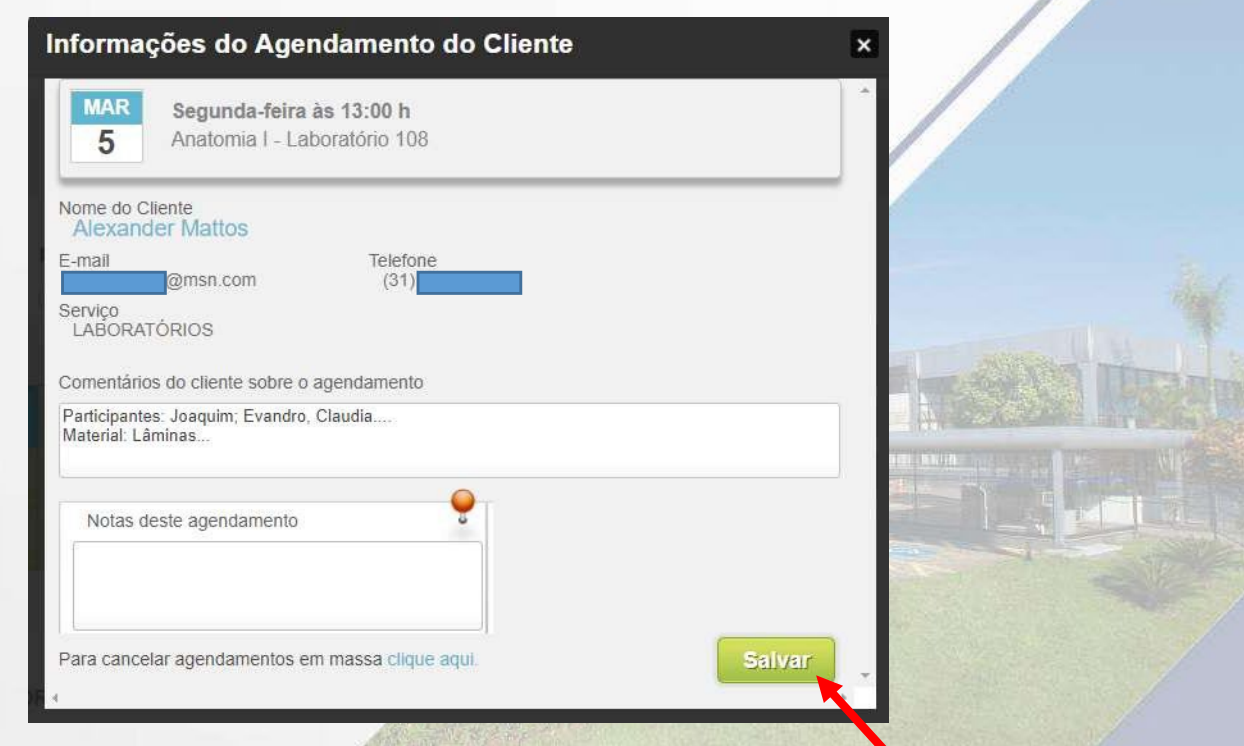

#### *<b>XEAMINAS-BH*

## Para efetuar o cancelamento de um agendamento:

• Encontre o agendamento para o qual deseja efetuar o cancelamento e selecione o botão "Cancelar" conforme figura abaixo.

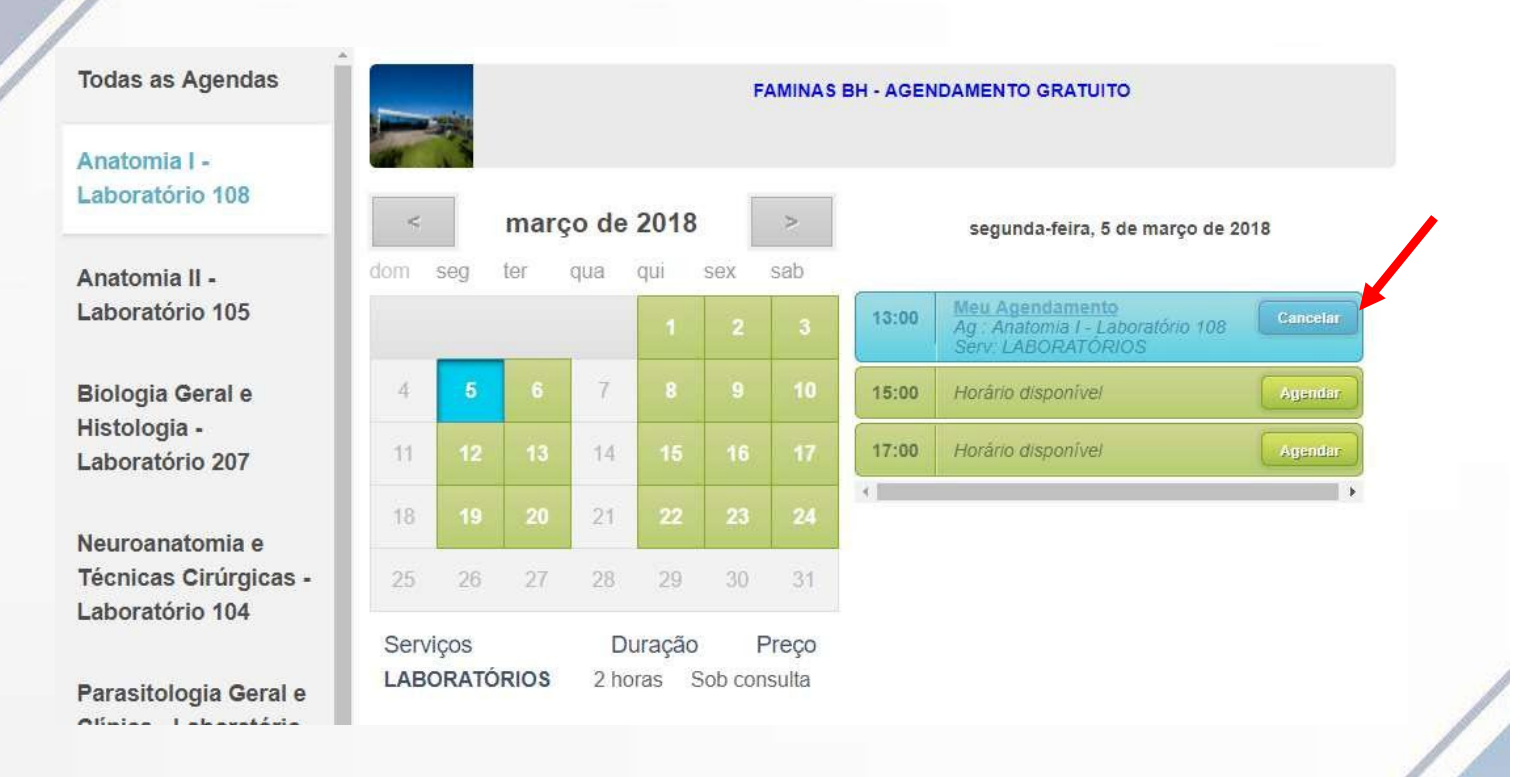

• Confirme o procedimento selecionando o botão "Confirmar cancelamento".

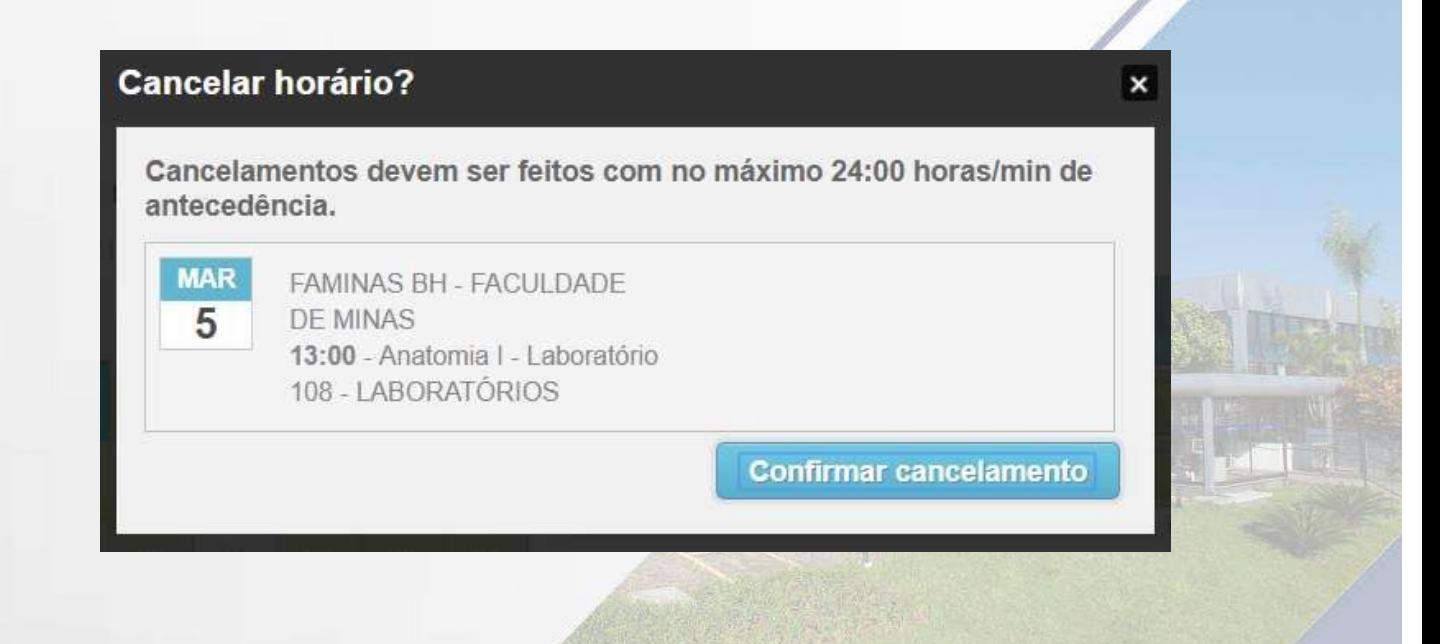

**※FAMINAS-BH** 

A tela abaixo é exibida informando o cancelamento do agendamento. Lembrando que, o cancelamento deve ocorrer com no mínimo 24h de antecedência.

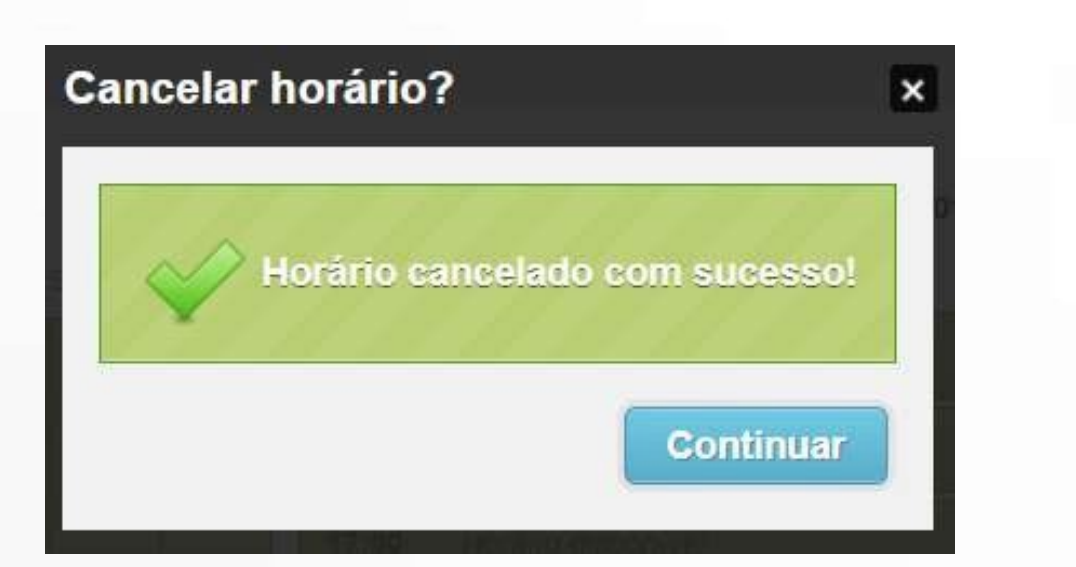

• Um novo e-mail confirmando o cancelamento será encaminhado para o e-mail cadastrado conforme tela abaixo.

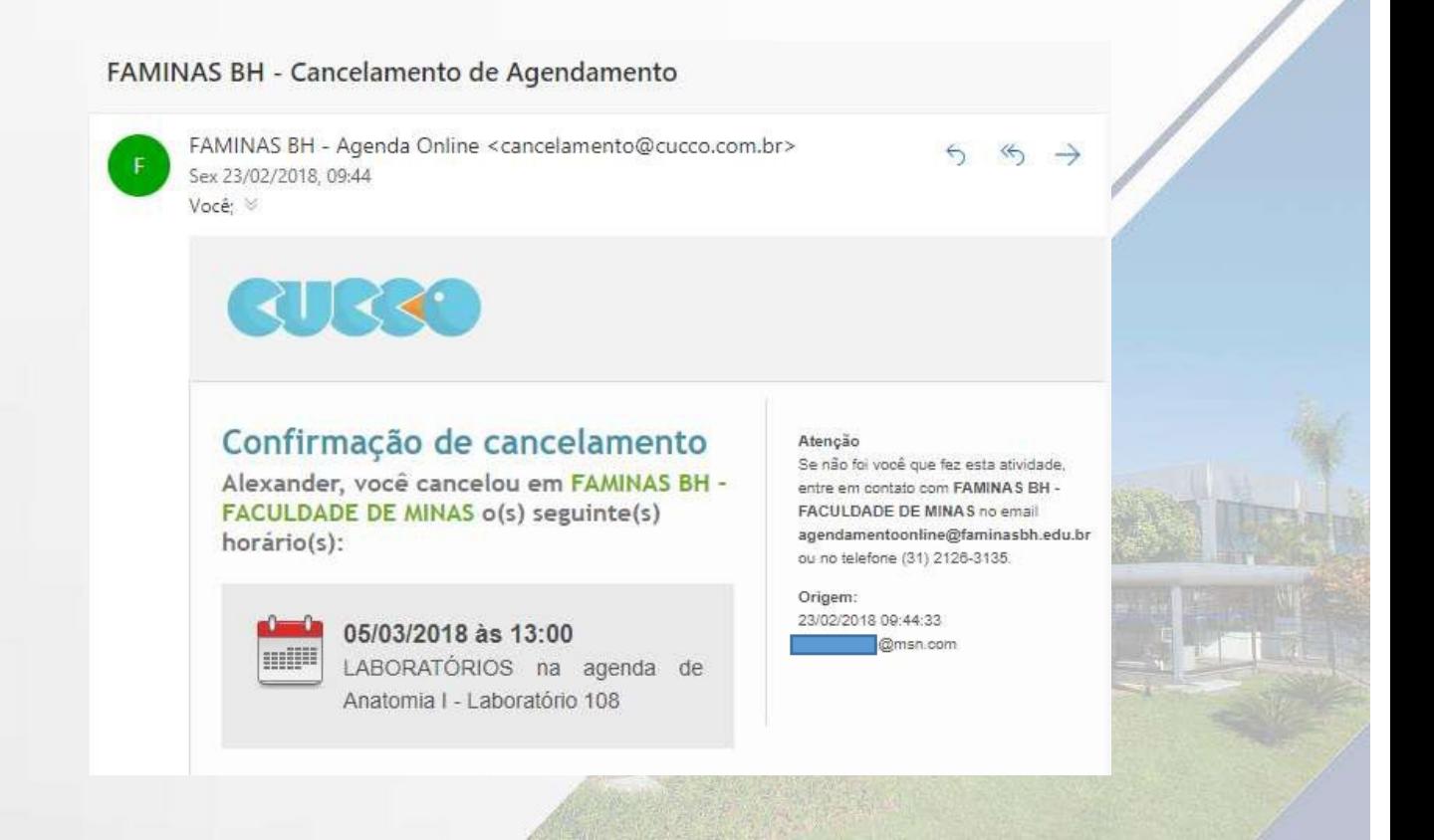

#### Educação levada a sério.

#### **※FAMINAS-BH**